# BTX Cloud Mobile Android App User Guide

# Install

There are 2 ways to install the BTX Mobile App:

# Using UC Client:

- 1. Under the application Module, select Mobile Download.
- 2. Scan the code using a QR Reader on your mobile device

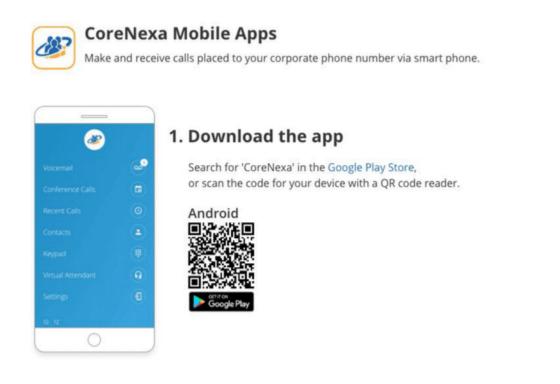

DirectlyfromtheAppStoreorGooglePlayStoreDownloadtheCoreNexaMobileappFromtheGooglePlayStoreFollow the instructions to install

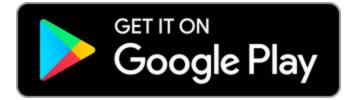

#### Login

Once the app is installed on your device:

- 1. Tap the CoreNexa mobile Icon
- 2. On the sign in screen there are 2 ways to sign in:

a. Enter your username &

password

b. Scan the QR code in UC

Client

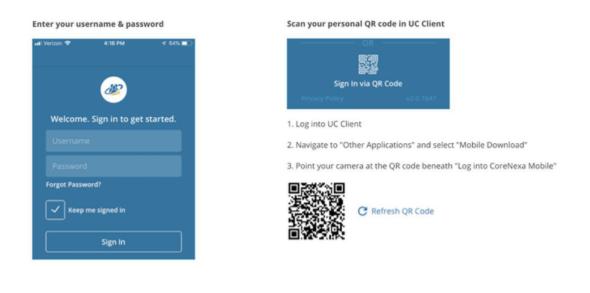

#### Navigating

Around

the

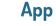

The main screen is the list of menu options that provide all the functionality of the

app.

#### Landing

Once Logged in for the first time the app will land you on the default landing screen on the Dial pad. Subsequent visits will take you to the last menu option that you closed the app on.

From the landing screen you can perform the following:

- Make a call
- View your Call History
- View/edit your contacts
- Search by name, phone number or extension

# Dial

Use the Dial pad to place calls

- 1. The following actions are available while on a call:
- a. Mute
- b. Dial Pad
- c. Audio switch between microphone, speaker and connected bluetooth devices
- d. Hold

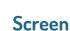

to be taken back to t

Pad

# e. Record (if enabled)

# f. Transfer

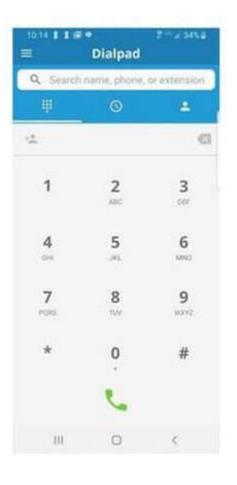

## Audio

While on an active call you can switch between microphone, speaker and connected bluetooth devices. To switch press the audio button and select which option you want to use by pressing that option

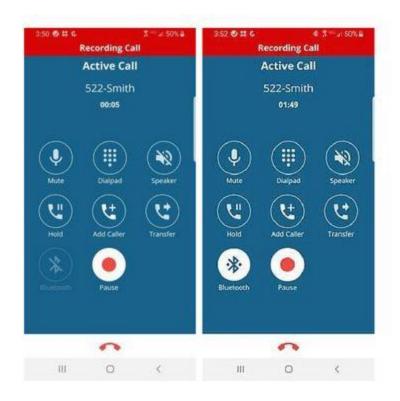

# Call

# Waiting

While on an active call you have the ability to receive a second inbound call. When the call arrives, you will be presented with a screen to make the following selection:

- Hold & Accept
- End & Accept
- Decline

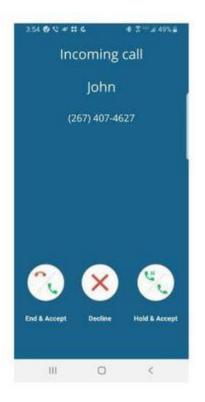

#### Recent

Calls

Recent call provides a view of all incoming, outgoing, and missed calls.

## At the top of the screen there are two tabs: All & Missed

- All will display all types of call activity
- Missed will provide only missed calls

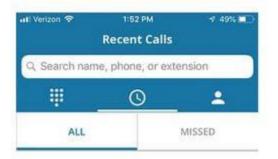

# Each entry will provide the following:

• Direction of call

- Name / Number
- Date & time
- Ability to call
- Ability to create contact

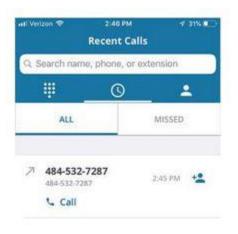

## Contacts

Contacts are organized under 4 tabs:

- Favorites
- Corporate
- Personal
- Local
  - 1. To **favorite** a contact, click on the contact entry and select the Favorite icon

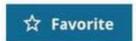

2. To share a contact, click on the contact entry and select the Share icon

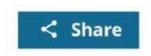

3. To call a contact directly from the contact entry, press the phone icon

#### Search

Search through your Contacts and Recent Calls by Name, Company name, phone number or Extension. Start typing and all matches will appear. For example, if you type in john, then all matches that have John will appear. As you keep typing in additional numbers the search will narrow down.

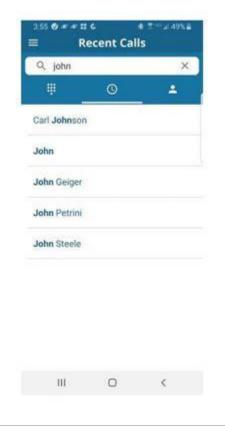

Voicemail

1. Click on the Voicemail menu item to see your visual voicemail.

- The following information is available for each voicemail received
  - Caller ID:the name & number of the person tht left you a voicemail
    - Date & time
    - voicemail transcription (If enabeled)

2. the following actions are available for each voicemail:

- Listen to voicemail
- Callback
- Send voicemail via email

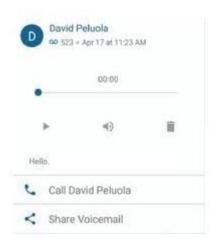

• Delete by sliding voicemail entry to the left

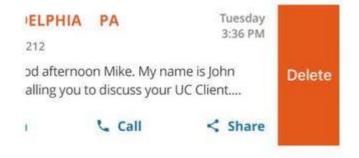

- To delete multiple voicemails:
  - Click avatar of one of the voicemails for deletion. You will notice a checkbox
  - Select the other voicemail(s) you want to delete
  - Click Delete icon in the top right hand corner

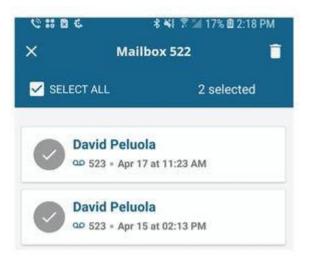

To delete all simply click Select All checkbox in the top left hand corner the icon

## **Changing Your Voicemail Greeting**

1. To create/edit your voicemail Greeting, click Greeting in the top left hand corner

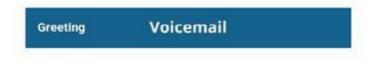

2. Select the mailbox from options. Select the greeting you with to edit/create.

| Gr   | eetings - Mailbo | ox 520 | >      |
|------|------------------|--------|--------|
| Busy | Name             | Unava  | ilable |

3. Tap the Record button to start/stop recording and click Save Changes at the bottom

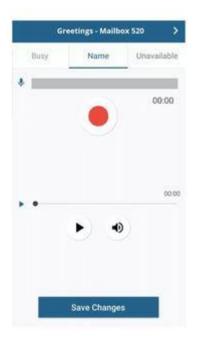

#### Conference

#### Calls

Provides a quick and easy way yo moderate or attend a conference call.

- 1. A list of all conference call rooms will be provided.
- 2. Simply find the conference call you wish to moderate or attend and select the Attendee or Moderator button. The call will be instantly connected.
- 3. if there is a conference call bridge you frequently join simply click on the star to make it a favorite and it will appear at the top of the list.

| all Veri |              | 8 PM      | ⊀ 52% ■ |
|----------|--------------|-----------|---------|
|          | Confere      | nce Calls |         |
| *        | 110          |           |         |
|          | 215-555-5555 |           |         |
|          | Join as:     |           |         |
|          | Attendee     | Mode      | rator   |
| ☆        | 030          |           |         |
|          | 215-555-5555 |           |         |
|          | Join as:     |           |         |
|          | Attendee     | Mode      | erator  |

# Virtual

#### Attendant

Virtual attendant serves as a virtual receptionist that greets customers while routing then to an available employee or to alternate devices of the employee they are trying to reach. The BTX Cloud CoreNexa mobile provides the ability to perform this directly from the app.

- Select the Virtual attendant
- Select the Business Hours or After Hours
- make changes to Schedule, Greeting, or Routing

| al Verizon ♥<br>←            | 4-55 PM<br>Main | ⊀-46%,∎Cr | ad Verizon 🗢<br>Vi                        | 4-55 PM<br>rtual Attendant | -7 46X 🖬 |
|------------------------------|-----------------|-----------|-------------------------------------------|----------------------------|----------|
| Schedule                     | Greeting        | Routing   |                                           |                            |          |
| Sunday                       |                 | >         | Emergency<br>O Business                   | Hours                      | >        |
| 8:00 AM - 5:00 P             |                 |           | O After Hou                               | rs                         |          |
| Monday<br>8:00 AM - 5:00 P   | M               | >         | ( And And And And And And And And And And |                            | 2        |
| Tuesday                      |                 | _         | Fire Drill<br>O Business                  | Hours                      | >        |
| 8:00 AM - 5:00 P             | м               | >         | O After Hou                               |                            |          |
| Wednesday                    |                 |           |                                           |                            |          |
| 8:00 AM - 5:00 P             | M               | — `       | Main<br>O Business                        | Hours                      | >        |
| Thursday<br>8:00 AM - 5:00 F | M               | ,         | O After Hou                               |                            |          |
| Friday<br>8:00 AM - 5:00 F   | M               |           |                                           |                            |          |

## Settings

#### Control Data

if you want to control your data usage while using the CoreNexa Mobile app, you can select the desired data network with which to make and receive calls.

#### Inbound

the inbound calling option allows the ability to set inbound call control:

- Accept inbound call via Wifi & Cellular
- Accept inbound calls via Wifi
- Do not accept inbound calls

# ......

Usage

# Calling

Data

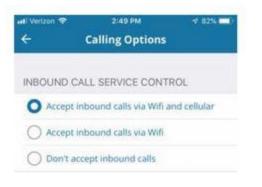

#### Do

Not

Disturb

Allows the ability to stop notifications, alerts, and calls.

• To turn on: turn slider to right

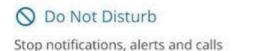

**Note:** when you enable "Do Not Disturb" or "Call Forward Always" an indicator appears in the lower right-hand corner of the main menu signaling these features are turned on.

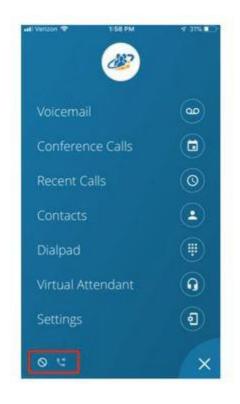

# Call

# Forward

Always

Enables call forwarding to a preferred location.

- 1. To turn on Click on the option
- 2. Select the Destination type
- 3. Click Save
- When you go back to the main settings screen, the Call Forward Always icon will display "On"

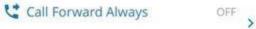

Forward your calls to your prefered location

| Call Forward Always           |  |
|-------------------------------|--|
| xtension                      |  |
| Mailbox<br>105) Cheryl Plotts |  |
| Dutside Number                |  |
| SIP Trunk                     |  |
|                               |  |
|                               |  |
|                               |  |
|                               |  |
|                               |  |
|                               |  |
|                               |  |
|                               |  |
|                               |  |

#### Recent

#### Calls

Display recent calls from preferred extension. if you have more than one extension,

select he "all Extensions" option.

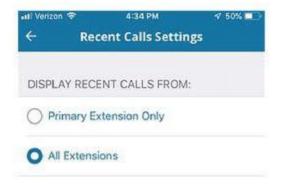